## How to configure your email on an Windows Phone How To Guide

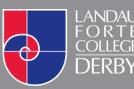

www.landau-forte.org.uk

facebook.com/lfcderby

twitter.com/landauforte

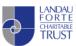

A Landau Forte Charitable Trust Academy

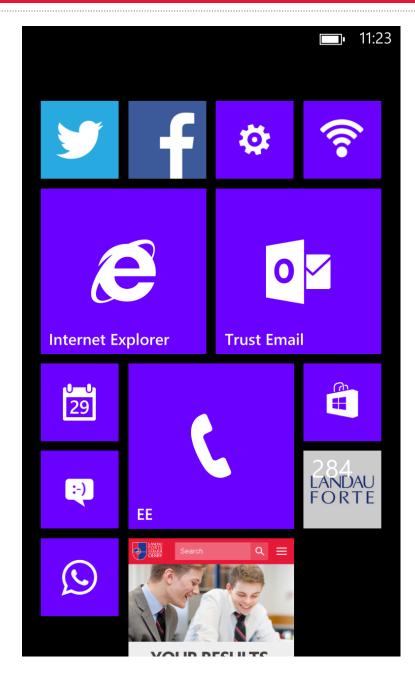

1. On your Windows Phone, go to the **Settings** application.

11:24

SETTINGS

## system applica

ringtones+sounds

theme

email+accounts set up email, contacts, Facebook and others

internet sharing

lock screen screen time-out: 1 minute

screen rotation

WiFi

2. Click on **Email + Accounts** in the menu options.

## settings email+account (+) add an account

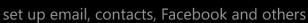

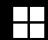

Microsoft account

Not up to date

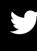

Twitter Landau Forte Not up to date

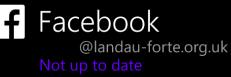

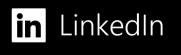

Not up to date

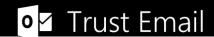

3. Select Add an Account.

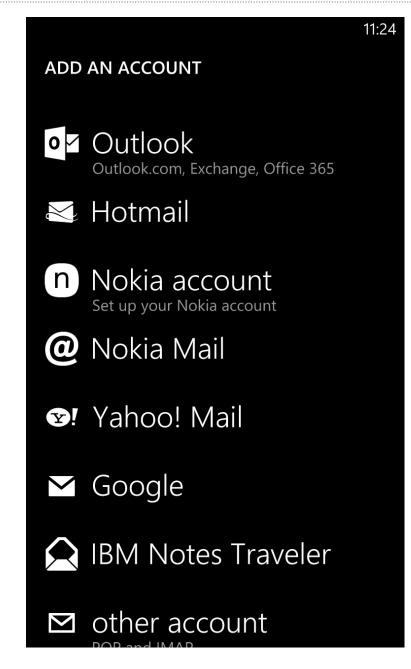

4. Select **Outlook** from the list of available options.

**Please note** that in some newer versions of Windows Phone, the required option is called **Exchange**.

| OUTLOOK                    | 11:26 |
|----------------------------|-------|
|                            |       |
| kstone@landau-forte.org.uk |       |
| Password                   |       |
| •••••                      |       |
| Show password              |       |
| Username                   |       |
| kstone                     |       |
| Domain                     |       |
| lfc                        | ?     |
|                            |       |
|                            |       |
|                            |       |
| sign in                    |       |

- 5. You will be asked to enter information to set up the email account. Please use the following information:
- Email USERNAME@landau-forte.org.uk

Password Your College Password (Case sensitive)

**Username** Your College Username (Not Case sensitive)

Domain Ifc

|                                                                                         | 14:15    |  |  |  |  |
|-----------------------------------------------------------------------------------------|----------|--|--|--|--|
| We couldn't find your settings                                                          |          |  |  |  |  |
| To go back and check your info, tap Try<br>Again.                                       |          |  |  |  |  |
| If you're sure that your info is correct, tap<br>Advanced to type your server settings. |          |  |  |  |  |
| try again                                                                               | advanced |  |  |  |  |
|                                                                                         |          |  |  |  |  |
|                                                                                         |          |  |  |  |  |
|                                                                                         |          |  |  |  |  |
|                                                                                         |          |  |  |  |  |
|                                                                                         |          |  |  |  |  |

6. You will be met with a pop up box where you will need to go to the **Advanced Settings**.

| OUT                           | LOOł | ζ |   |   |   |   |   | 14:16 |
|-------------------------------|------|---|---|---|---|---|---|-------|
| Doma                          | ain  |   |   |   |   |   |   |       |
| lfc                           |      |   |   |   |   |   |   | ?     |
| Serve                         | r    |   |   |   |   |   |   |       |
| webmail.landau-forte.org.uk ? |      |   |   |   |   |   |   |       |
|                               |      |   |   |   |   |   |   |       |
| qwertyuiop                    |      |   |   |   |   |   |   |       |
| а                             | S    | d | f | g | h | j | k | I     |
| ↑                             | z    | x | с | v | b | n | m | ×     |
| &123 .co.uk space .           |      |   |   |   | → |   |   |       |
| sign in                       |      |   |   |   |   |   |   |       |

7. You will now be asked to provide the **Server** details. These are as follows:

Server webmail.landau-forte.org.uk

| 14:17                                      | 14:17                   |
|--------------------------------------------|-------------------------|
| SETTINGS                                   | TRUST EMAIL SETTINGS    |
| email+account                              | Download email from     |
|                                            | the past 7 days         |
| Landau Forte<br>Not up to date             |                         |
| <b>f</b> Facebook                          | Content to sync         |
| @landau-forte.org.uk<br>Not up to date     | Email                   |
| in LinkedIn                                | Contacts                |
| Not up to date                             | Calendar                |
| • ✓ Trust Email<br>@lfct.org.uk            | Tasks                   |
| Landau-forte<br>kstone@landau-forte.org.uk | Username                |
| Synchronising                              | jmarshall               |
|                                            | <ul><li>✓ ★ …</li></ul> |

8. Your account will then begin synchronising. Once completed you can click on the name of the account and select any settings that you desire.